# **Layout Manager - Toolbar Reference Guide**

### **Working with a Document**

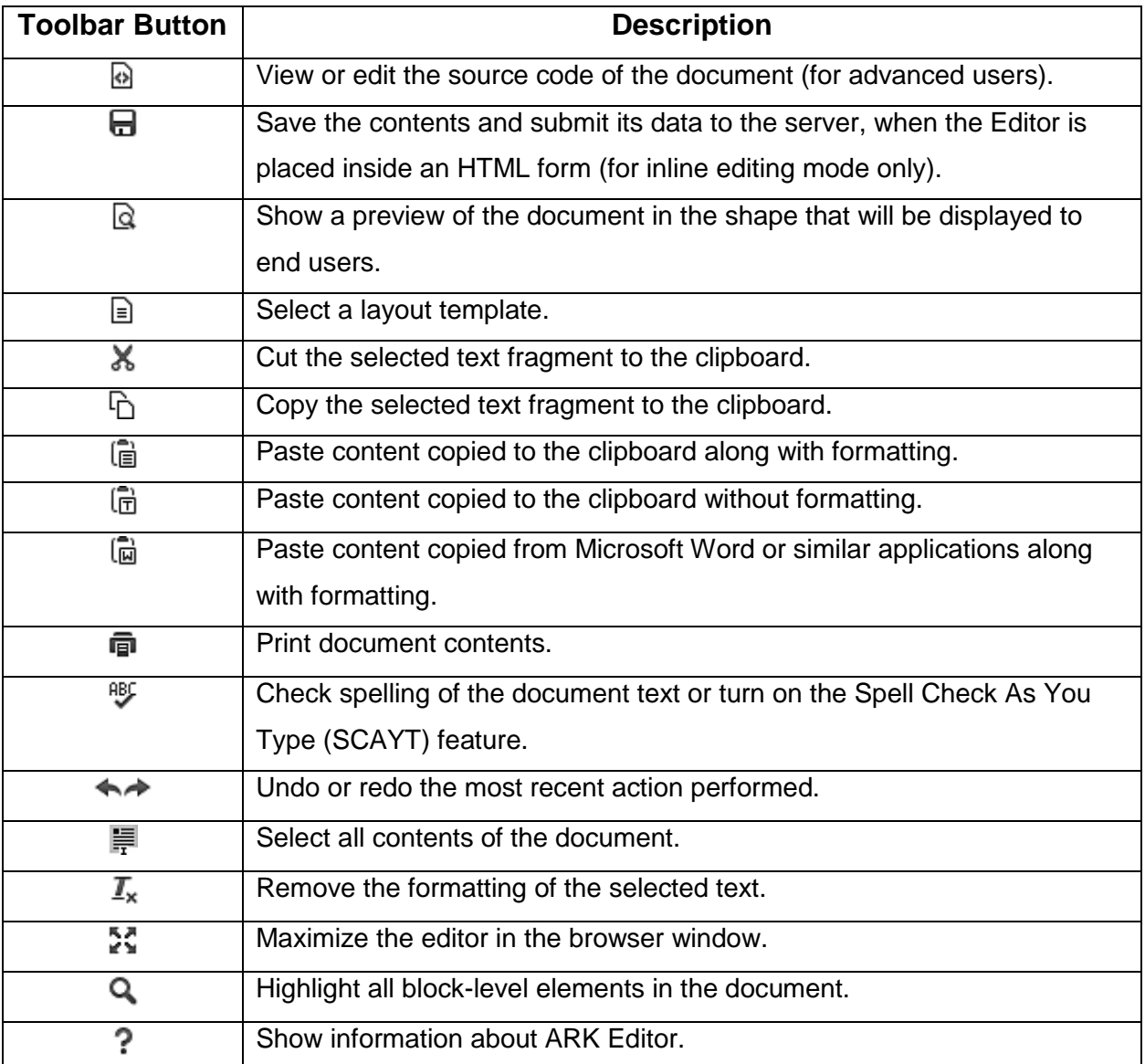

## **Text Styling**

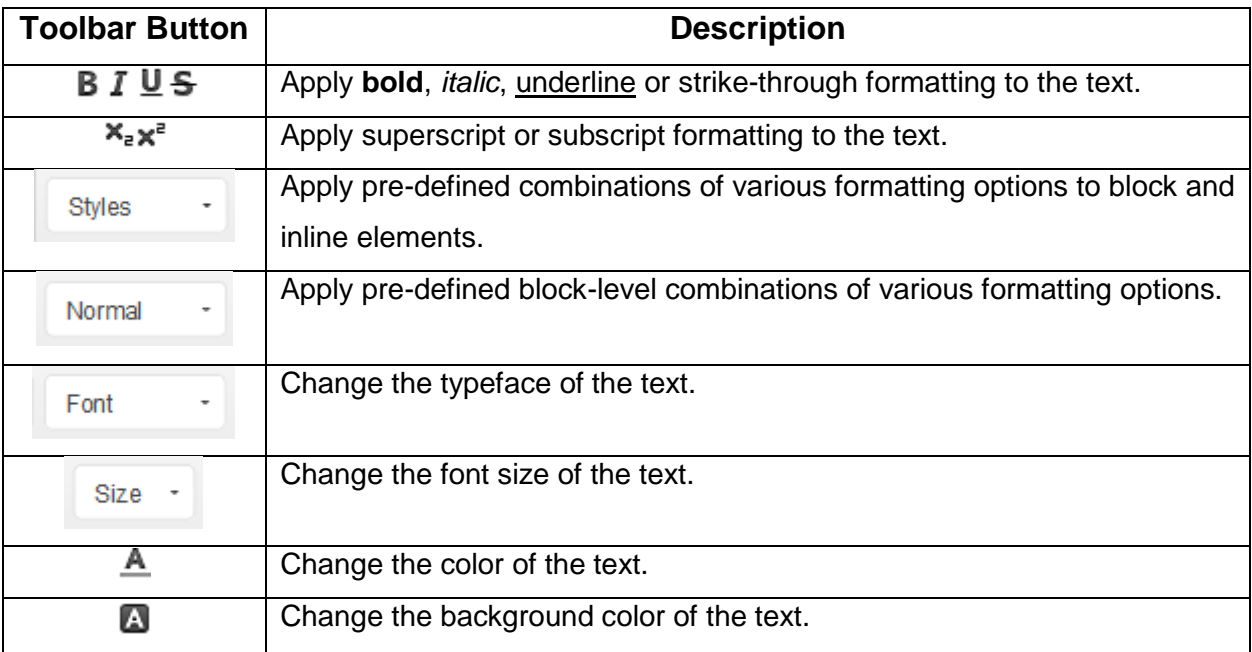

### **Text Layout**

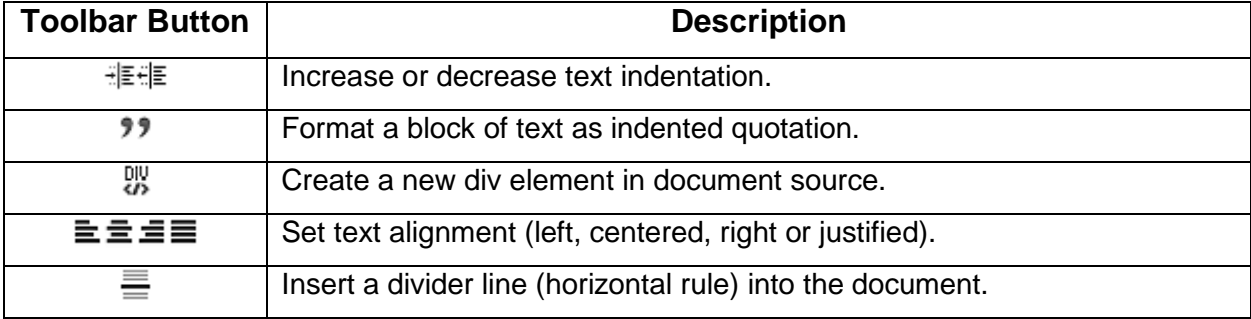

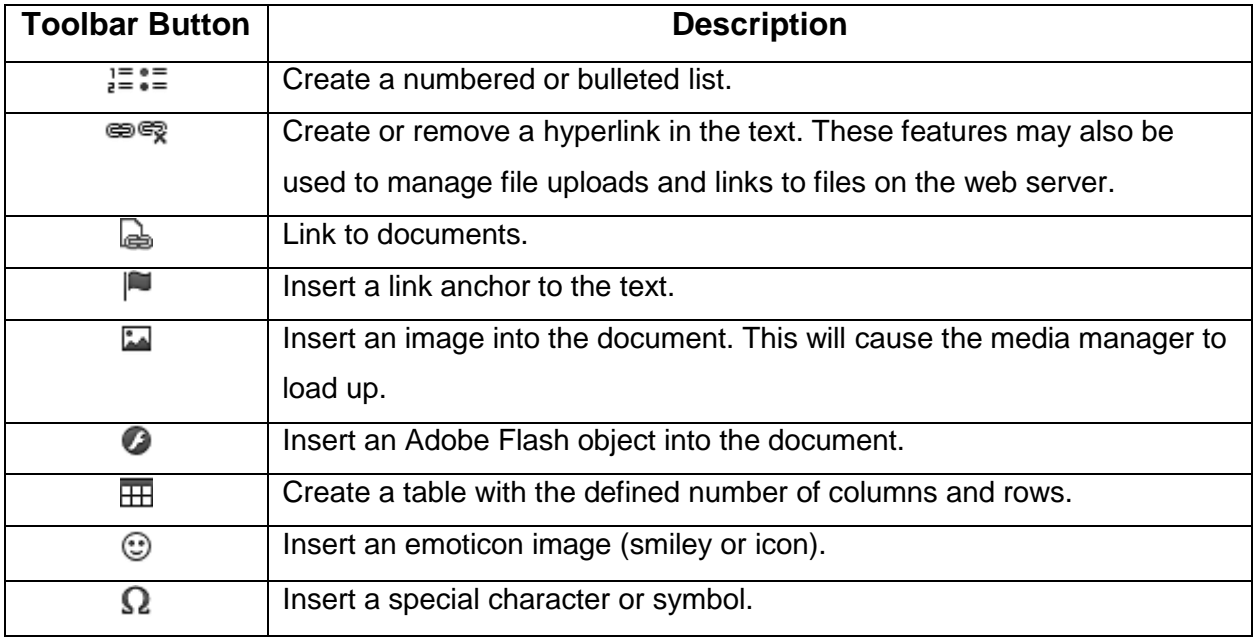

### **Ark Editor Plugins**

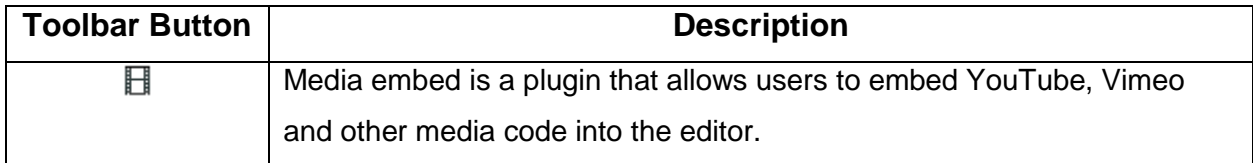

#### 1. Click on the '**Table**' icon.

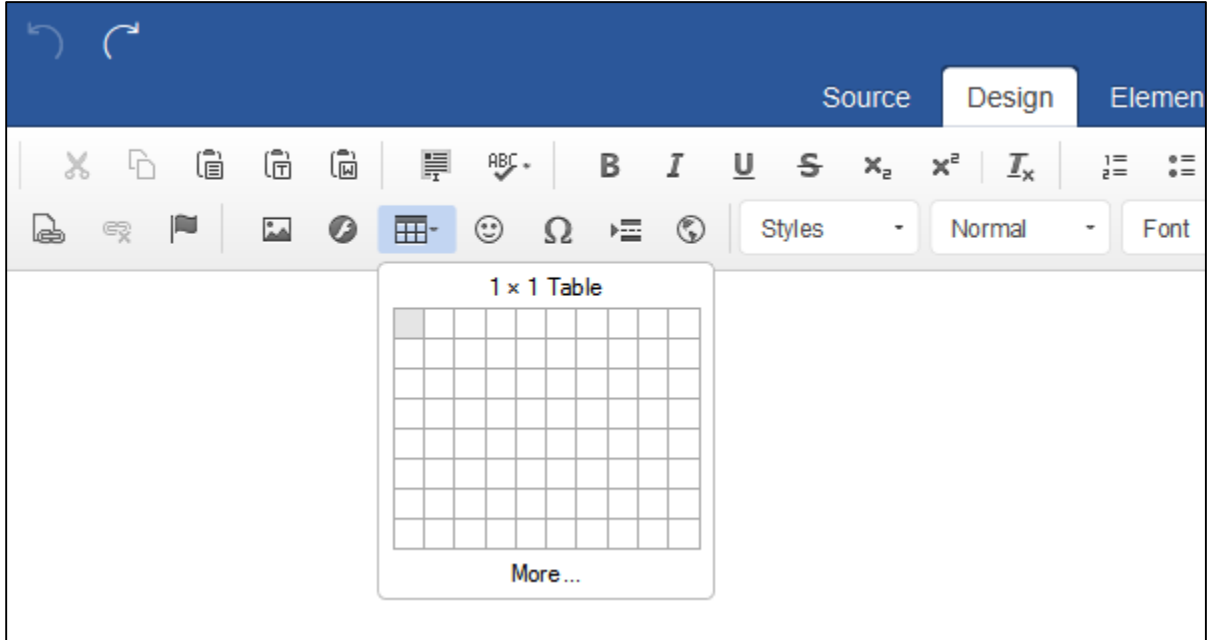

- 2. Select your rows and columns from the grid.
- 3. Click on the grid to insert the table.

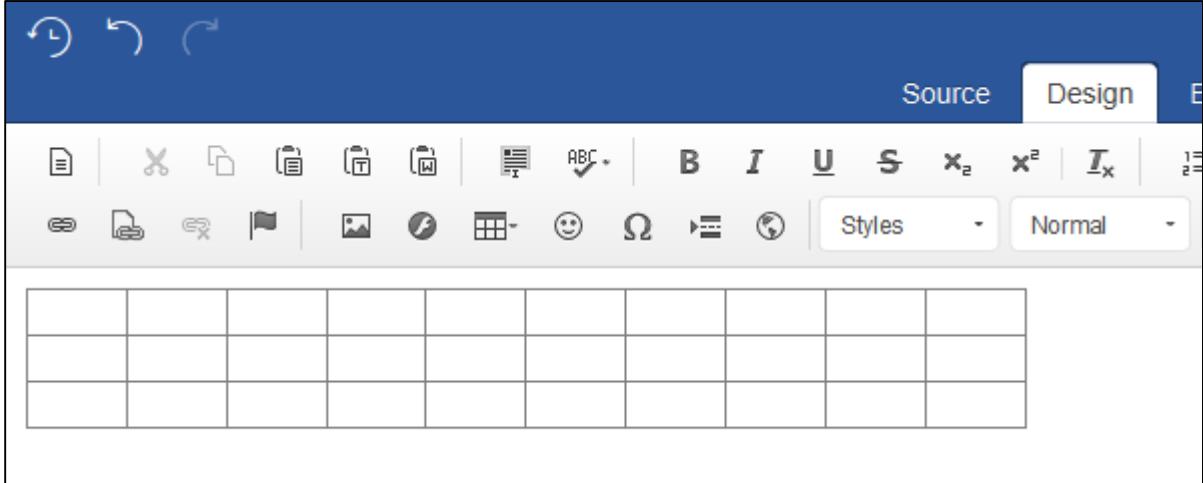

Editing tables

You may want to tweek or re-edit the table, if so you can do this by selecting the table element. Generally the easiest way of doing this is to:

- 1. Click on the table.
- 2. Select '**table**' from the element path inspector, please see below:

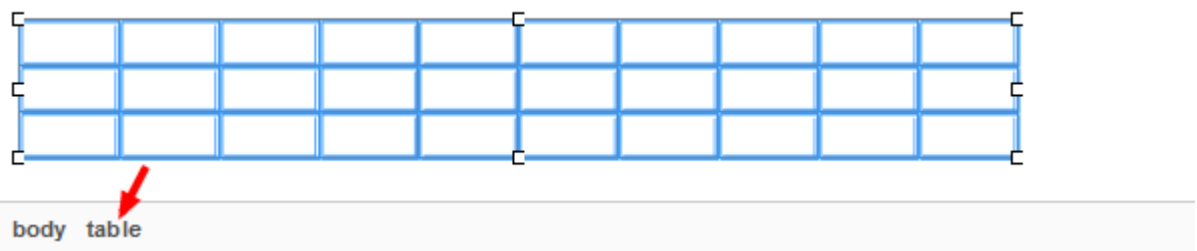

- 3. Right click on the table.
- 4. Select an action like '**Table Properties**' from the menu.

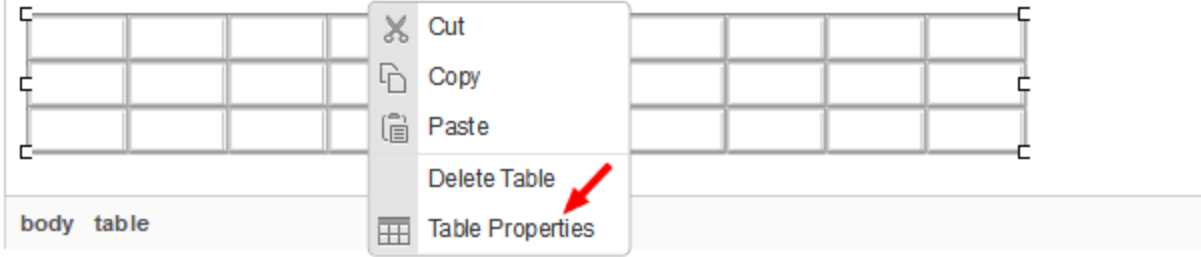

NOTE: You can also use this method to edit the table 'tr' and 'td' elements which will allow you to: add, edit and delete your table cells, rows and columns.

Now the '**Table Properties**' window will pop up which is where you can customise some of the table's settings.

5. You can set the width and height of the table (Note: If your layout is responsive you may want to set it to 100%). You can align the table and add your 'caption' (which will add a header to the table).

6. Click on '**OK**' to apply your changes to the table.

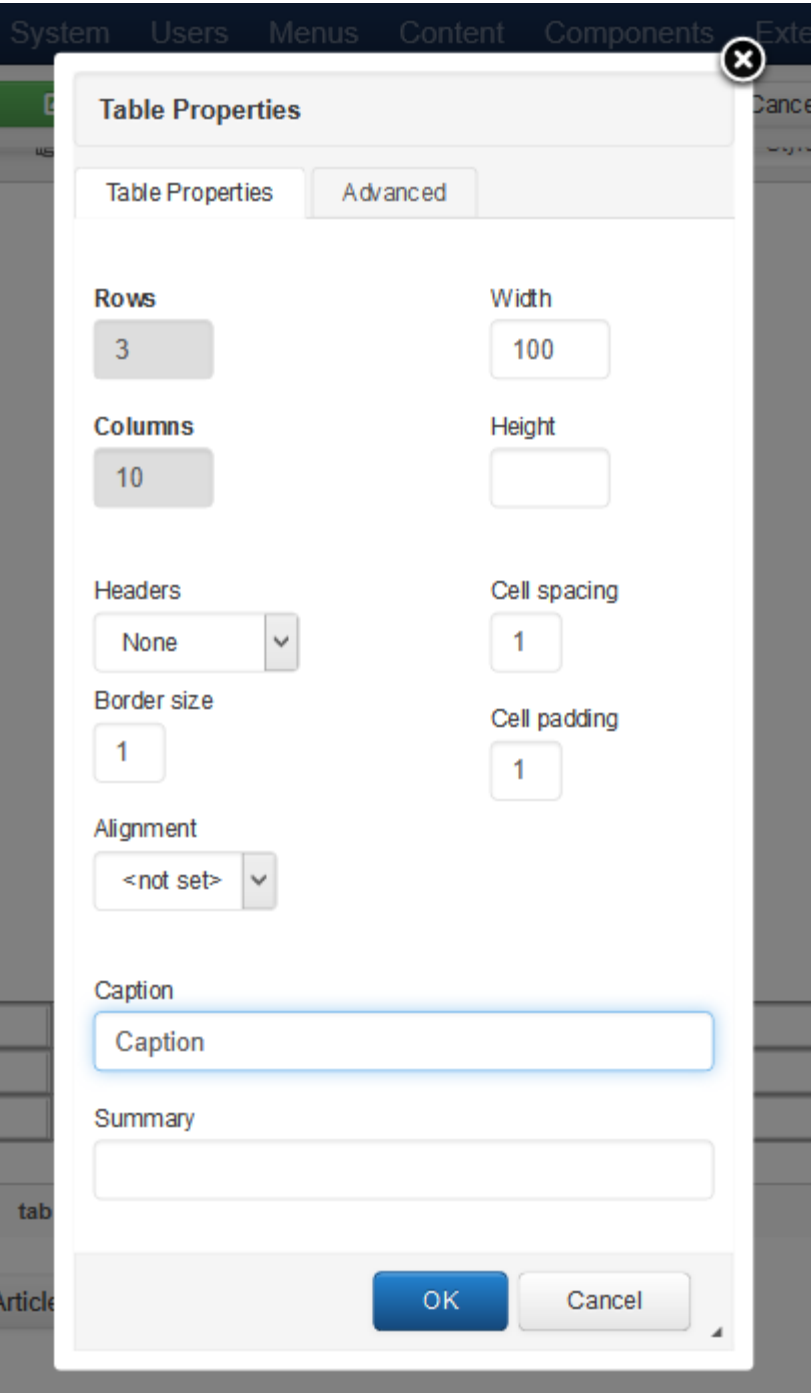

**How To's - Create an Image Lightbox**

1. Select an image. To do this click on the '**Image**' icon > navigate to the image you want to insert > click on the image > click on the '**Insert**' button.

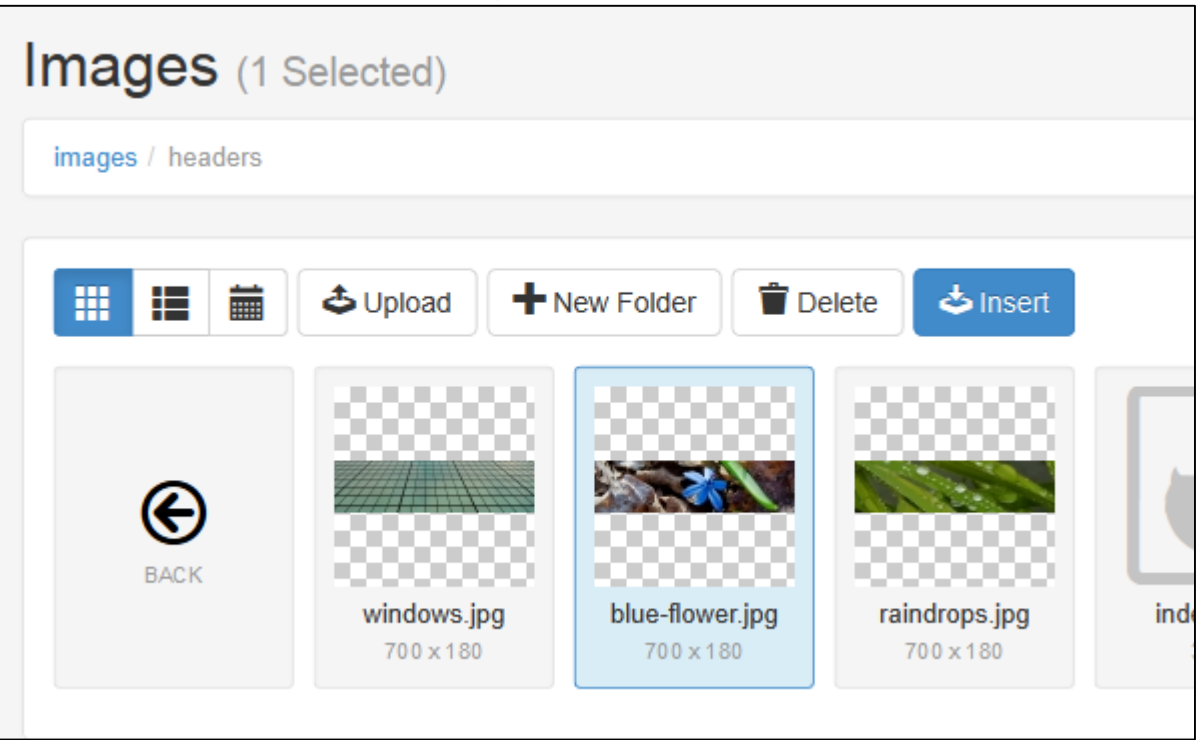

2. Turn '**Modal Lightbox**' on and insert the image into your content.

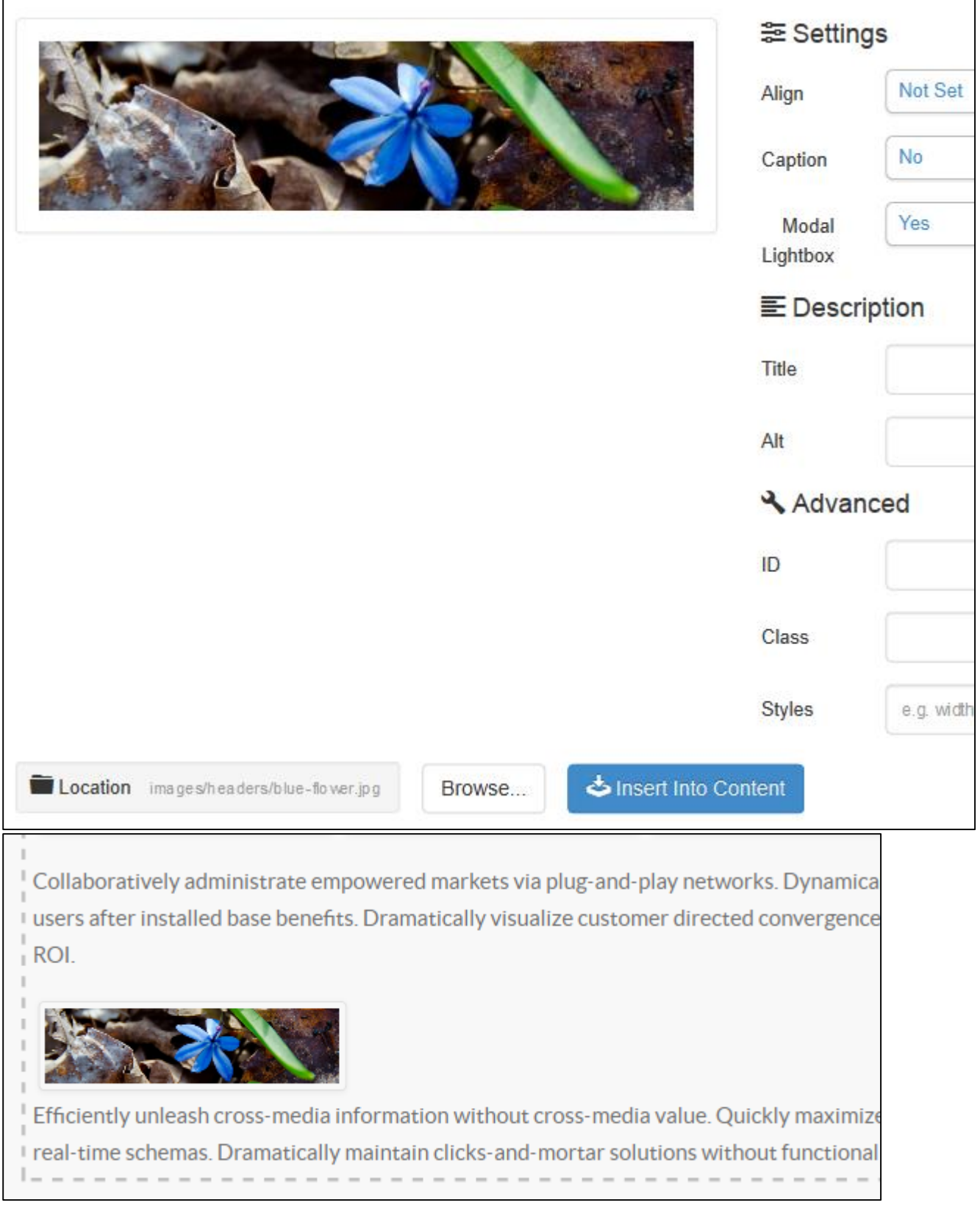

3. Save.

4. Disable inline editing and right click on the image to view your '**Lightbox**'. This is what it will look like.

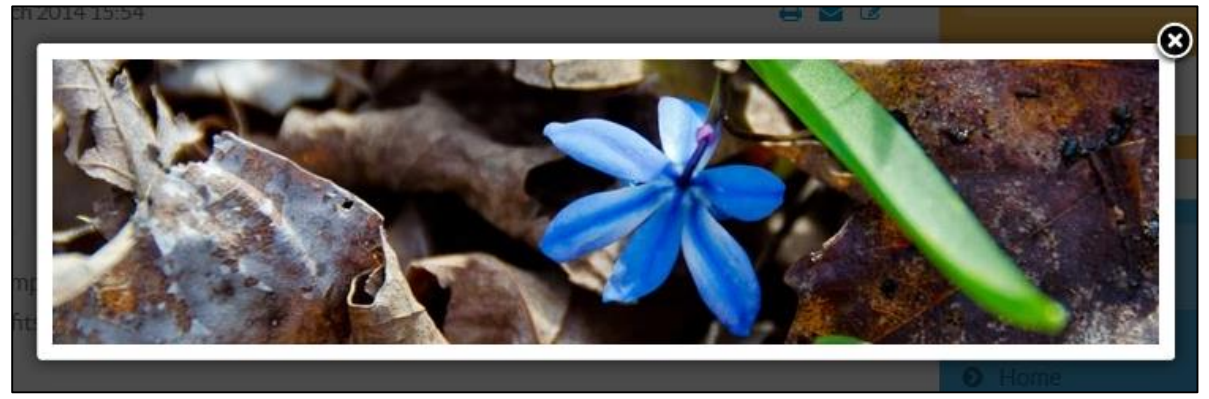

#### **How To's - Create a Content Lightbox**

1. Select some text or an image to apply the link to > click on the '**Link**' icon.

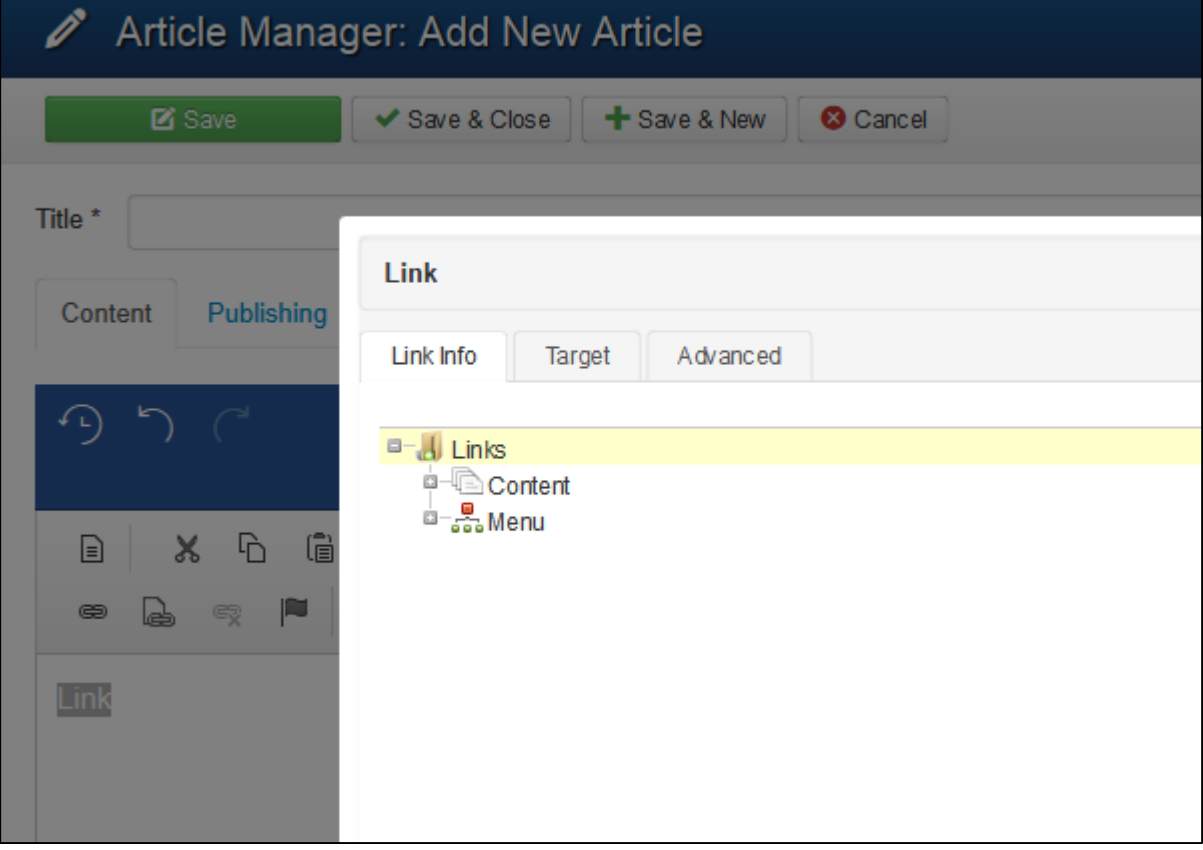

2. Enter the relative path into the URL field (the path without your site address), either by hand or by using the Link browser, if the link is to a page on your site or the full url if it is an external link (to another site).

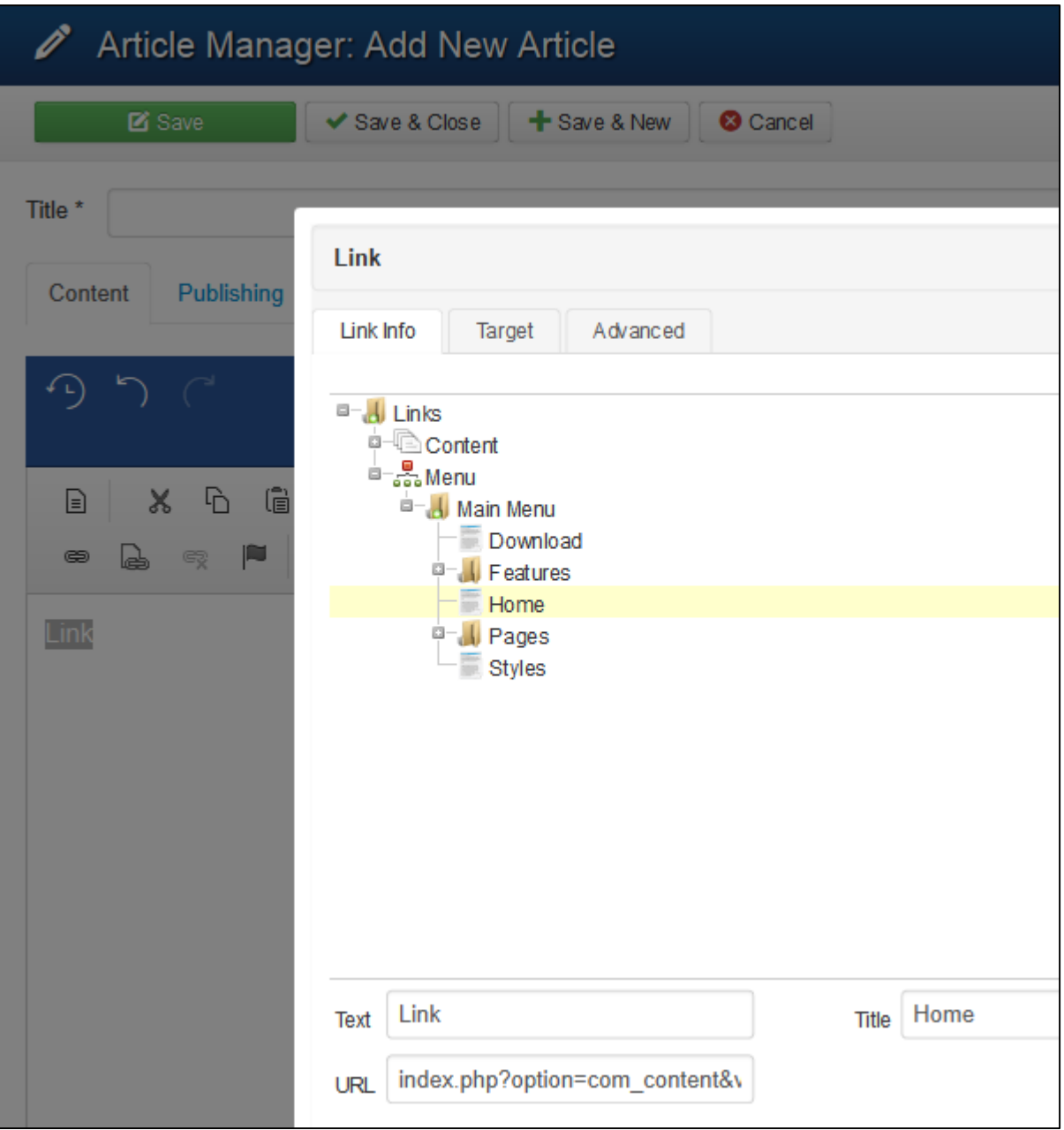

3. Click on the '**Target'** tab and select the '**LightBox**' from the Target field. You can adjust the height or the width of your modal if you wish.

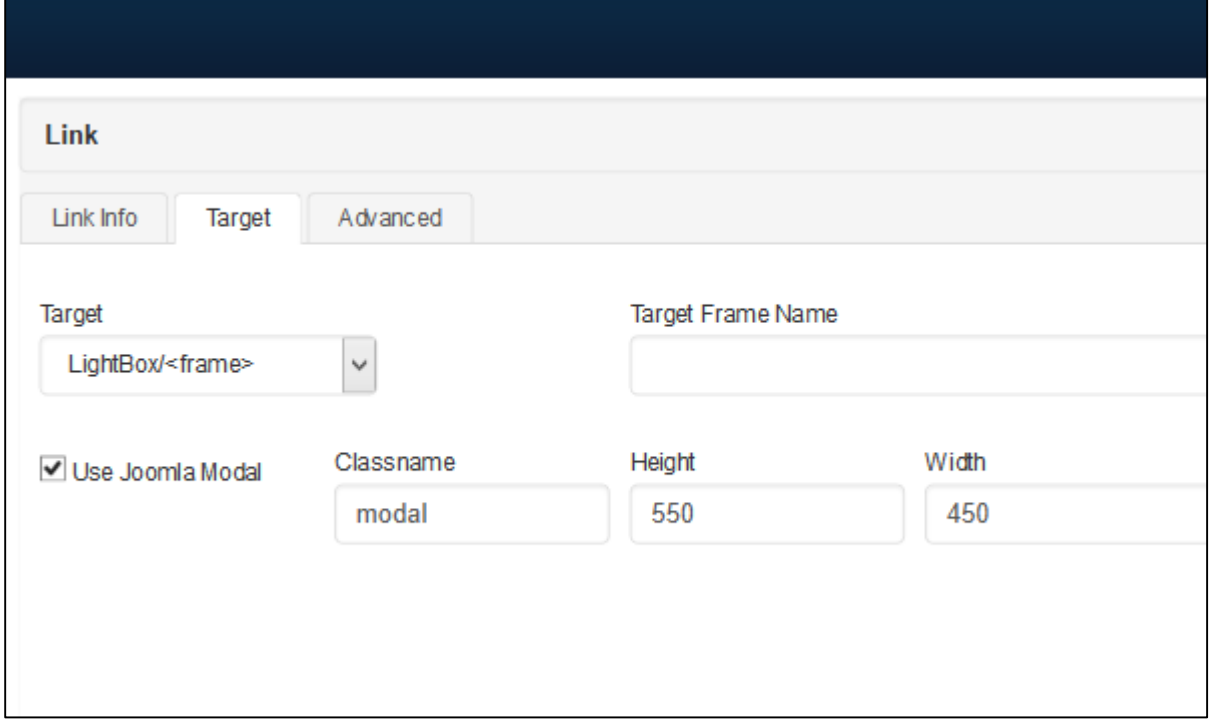

- 4. Click on '**OK**'.
- 5. Save and you can preview your 'Lightbox' on the front-end. This is what it will look like:

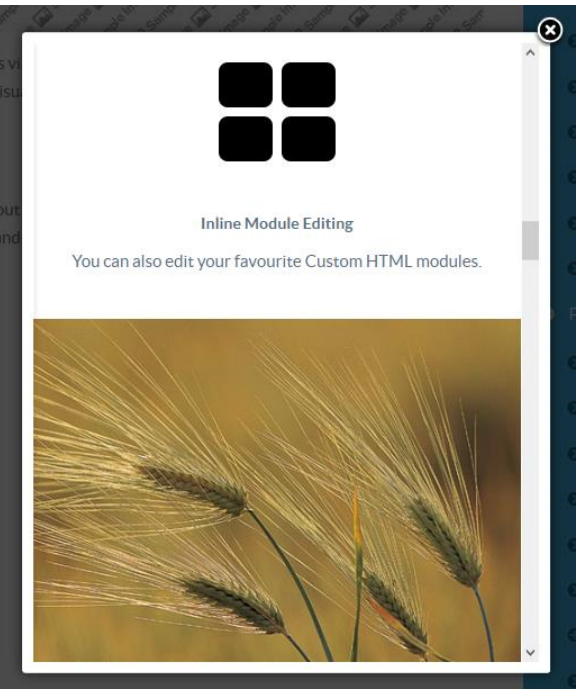